# **Handleiding VEI short-term app Versie 4**

**Or** PowerApps

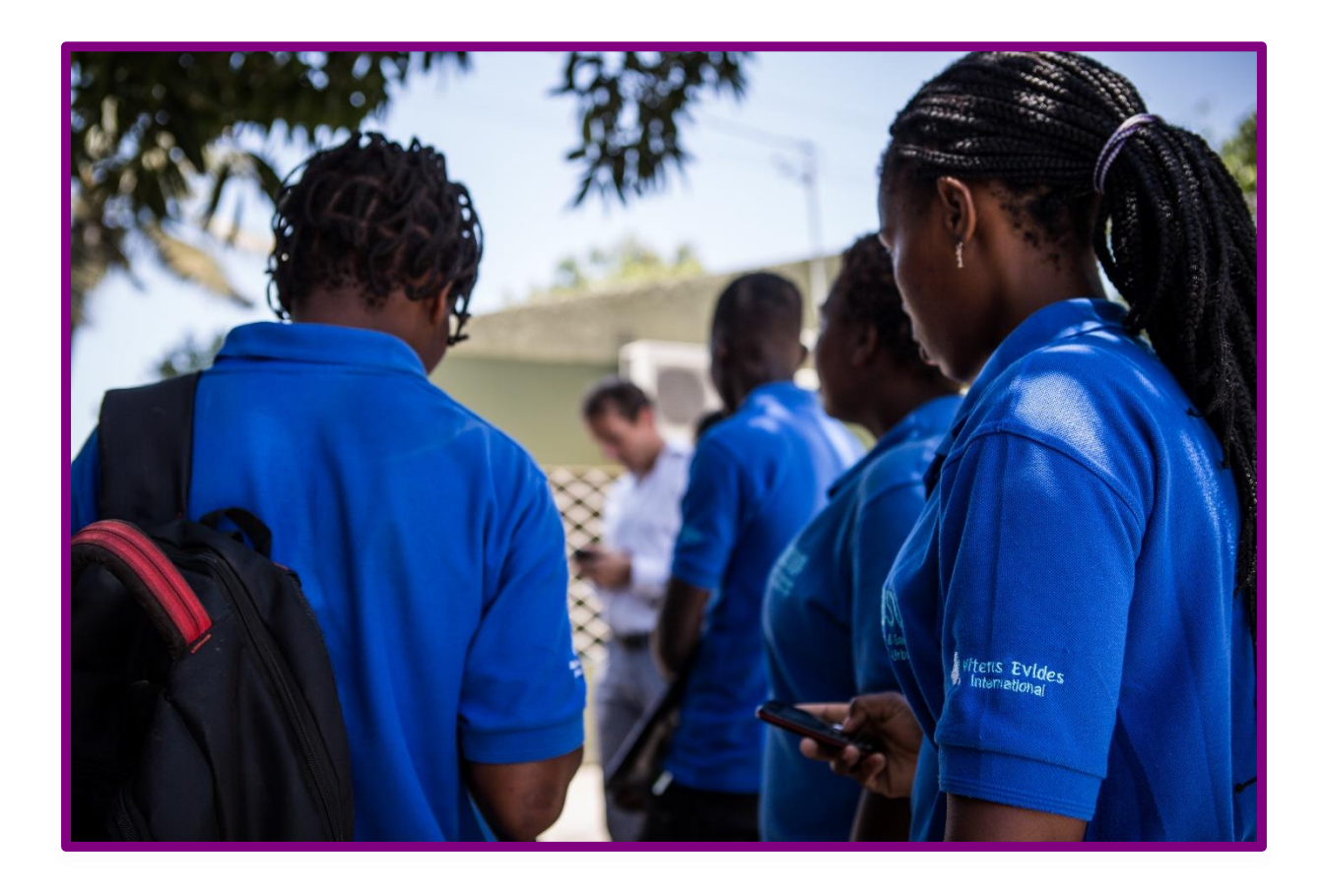

# Inhoudsopgave

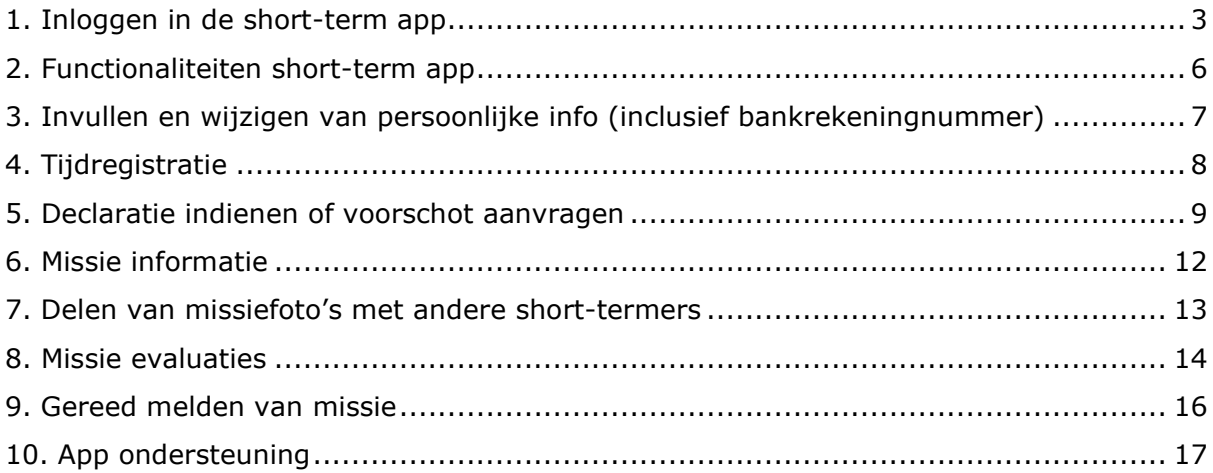

# <span id="page-2-0"></span>1. Inloggen in de short-term app

1. Download de Powerapps app op je telefoon.

### **Voor Android:**

<https://play.google.com/store/apps/details?id=com.microsoft.msapps&hl=nl>

**Voor IOS:**

<https://apps.apple.com/nl/app/power-apps/id1047318566>

2. Open de volgende link op je telefoon met powerapps: [https://apps.powerapps.com/play/providers/Microsoft.PowerApps/apps/69c286a8](https://apps.powerapps.com/play/providers/Microsoft.PowerApps/apps/69c286a8-b10d-4d72-b4b4-ebbbd7ba2001?tenantId=840a19ea-1d12-4128-a112-cf2f18f8aa53) [-b10d-4d72-b4b4-ebbbd7ba2001?tenantId=840a19ea-1d12-4128-a112](https://apps.powerapps.com/play/providers/Microsoft.PowerApps/apps/69c286a8-b10d-4d72-b4b4-ebbbd7ba2001?tenantId=840a19ea-1d12-4128-a112-cf2f18f8aa53) [cf2f18f8aa53](https://apps.powerapps.com/play/providers/Microsoft.PowerApps/apps/69c286a8-b10d-4d72-b4b4-ebbbd7ba2001?tenantId=840a19ea-1d12-4128-a112-cf2f18f8aa53)

Tip: je kunt de app ook openen met je PC via de bovenstaande link.

3. Open de VEI time registration and expenses app.

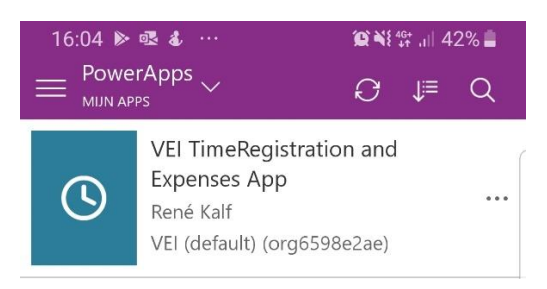

4. Medewerkers van **Vitens**, **Evides**, **Watermaatschappij Limburg, Waterbedrijf Groningen en Brabant water**: log in met je Office 365 gegevens (e-mailadres en wachtwoord).

Medewerkers van **Water Laboratorium Noord**: log in met het e-mailadres <voornaam.tussenvoegselachternaam@vei.nl>. Het wachtwoord krijg je toegestuurd door Barbara Brouwer van VEI. E-mailadres: [Barbara.Brouwer@vei.nl](mailto:Barbara.Brouwer@vei.nl) Telefoonnummer: 06-12920516

- 5. Daarna opent de App zich. Swipe de App naar rechts en je komt op het PowerApps startscherm.
- 6. Klik op de drie puntjes achter de App en kies Vastmaken aan Start (en volg de aanwijzingen)

Op je telefoon ziet het er zo uit om een link naar je startpagina te maken (als je dat gedaan hebt zie je een blauwgroen icoon met een klokje op het startscherm van je telefoon verschijnen, waarmee je gelijk naar de VEI STE App gaat. Via PowerApps kun je gewone Vitens apps als de calamiteitenApp blijven gebruiken. Je kunt er ook voor kiezen om deze app op je startscherm te zetten).

Druk op de drie puntjes achter de App op het PowerApps Startscherm:

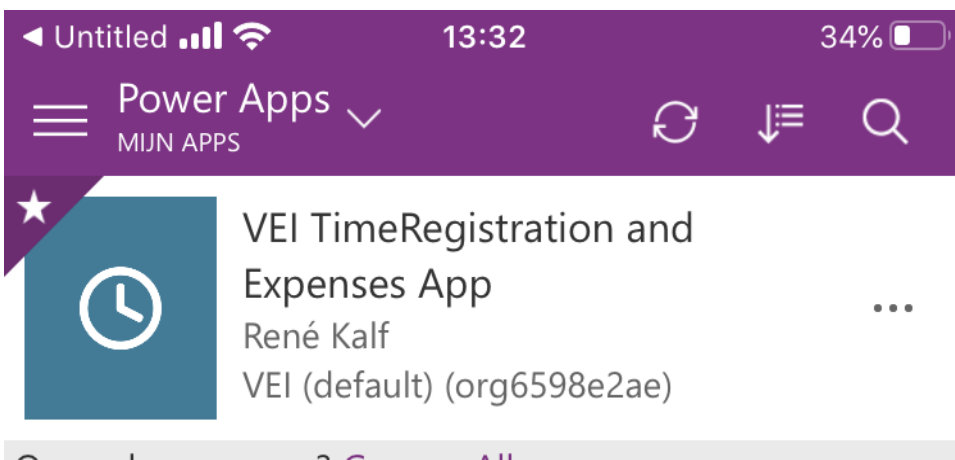

Op zoek naar meer? Ga naar Alle apps.

Selecteer Vastmaken aan Start:

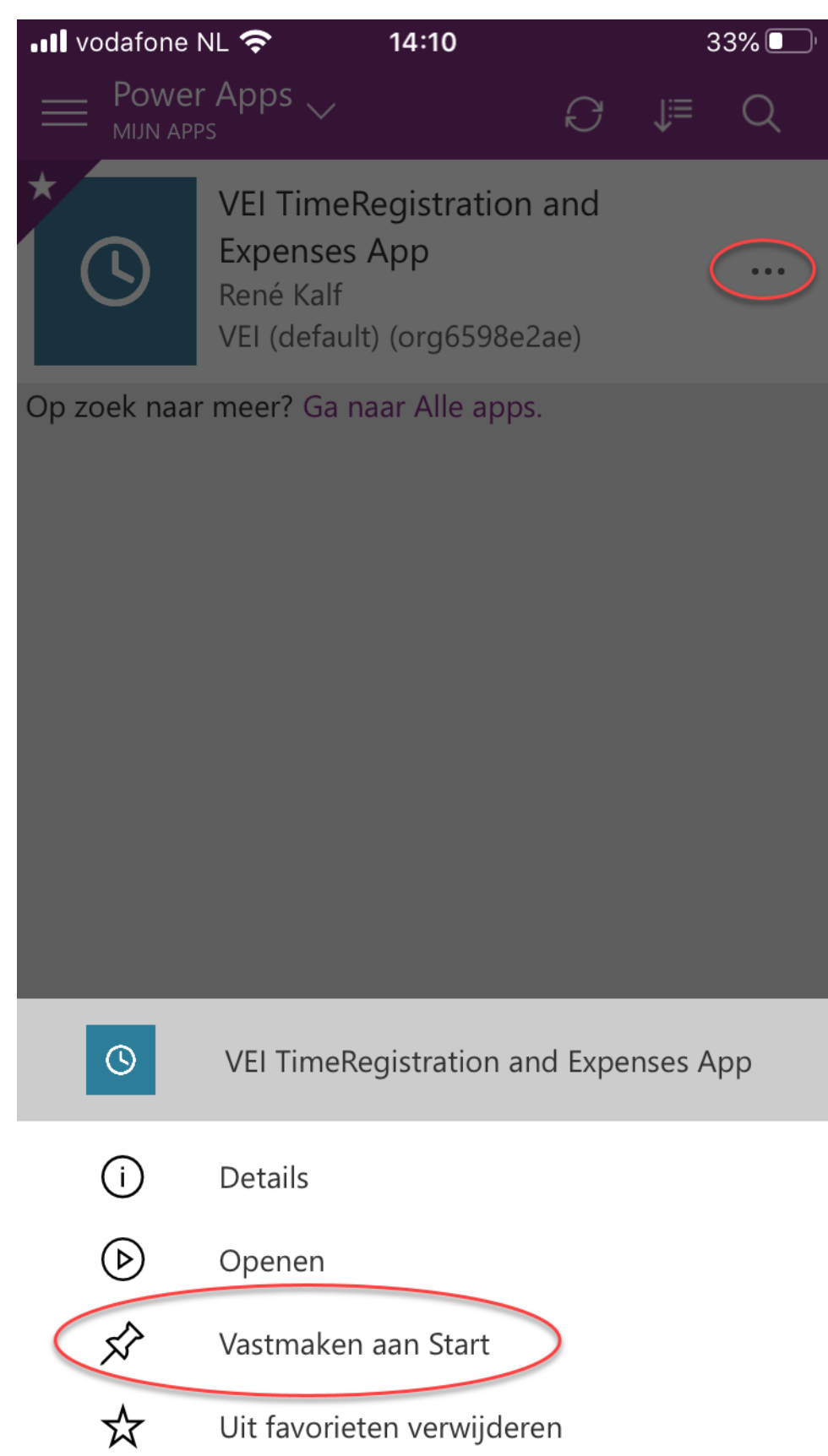

# <span id="page-5-0"></span>2. Functionaliteiten short-term app

Bestaat uit de volgende functionaliteiten:

- Tijdregistratie.
- Het indienen van declaraties.
- Het aanvragen van een extra voorschot voor hotelkosten.
- Weergave van missie informatie.
- Delen van missiefoto's met andere shorttermers.
- Het inzien en goedkeuren van de missie evaluatie.
- Gereedmelden van de missie.

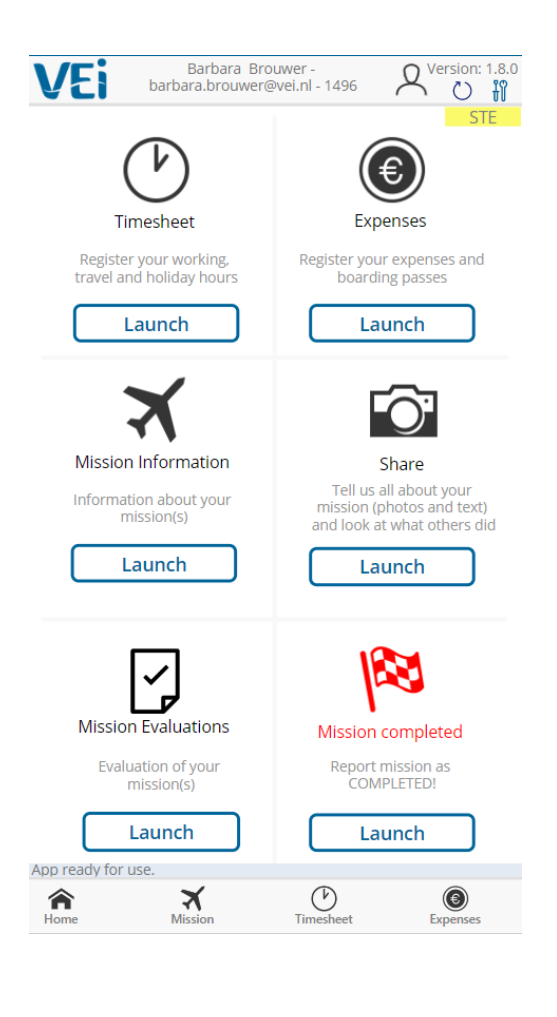

# <span id="page-6-0"></span>3. Invullen en wijzigen van persoonlijke info (inclusief bankrekeningnummer)

- 1. Klik op het user icoon om uw informatie te zien.
- 2. Klik vervolgens op 'Edit my information' en vul de gegevens aan of wijzig deze.
- 3. Vul of pas je gegevens aan en klik vervolgens op 'save' om je data op te slaan.

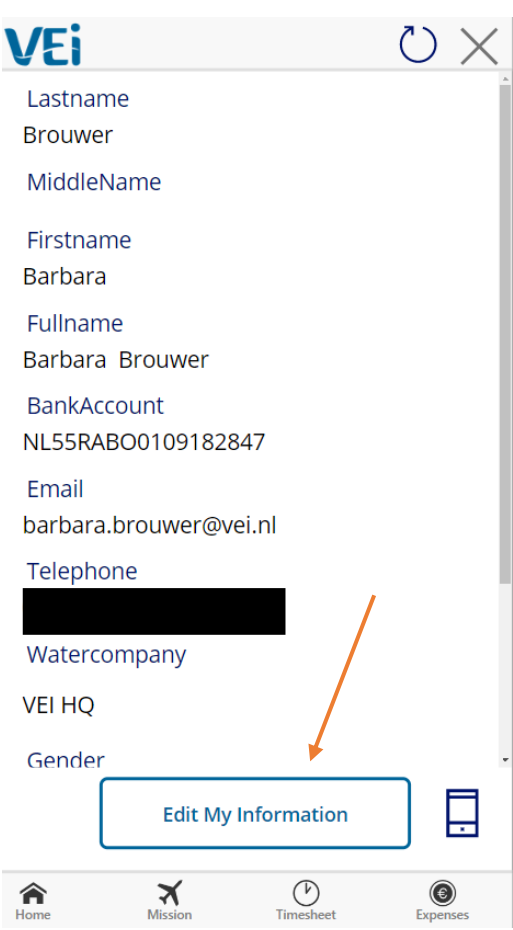

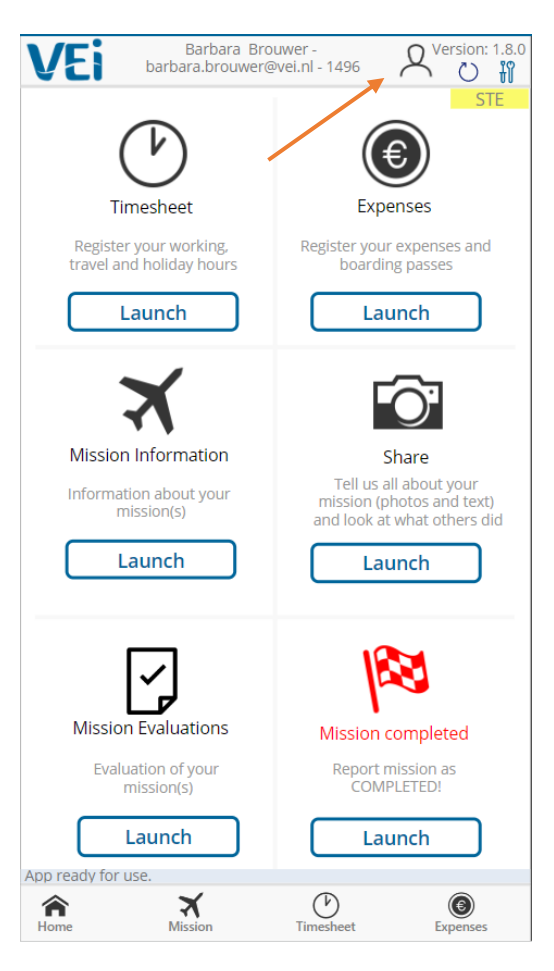

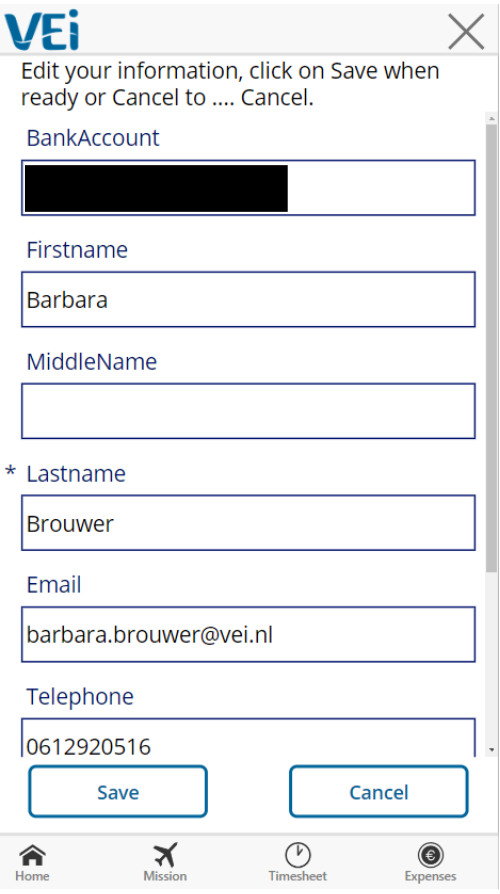

# <span id="page-7-0"></span>4. Tijdregistratie

1. Klik in scherm 1 op Timesheet en scherm 2 wordt weergegeven. Deze is automatisch ingevuld op basis van jouw vluchtdata. Check de data en pas deze zo nodig aan.

De eerste en laatste dag zijn reisdagen. Travel Abroad Maandag tot en met vrijdag wordt beschouwd als werkdagen. Abroad Weekenddagen en nationale feestdagen worden beschouwd als inactieve dagen. InActive Abroad

Als je ziek bent of/en vakantiedagen opneemt tussen de aankomst en vertrekdag in het projectland zul je dit aan moeten passen in de app. Ook kun je extra tijd schrijven die je gemaakt hebt ter voorbereiding of ter afhandeling van de missie.

Ziekte in het buitenland wordt aangegeven als: Illness Abroad Vakantiedagen in het buitenland worden aangegeven als: Holiday Abroad Extra uren die gemaakt worden in Nederland ter voorbereiding of afhandeling van de missie wordt aangegeven als:

### *Aanpassen van de timesheet*

*Scherm 2: Klik op de edit knop (potlood) van de desbetreffende dag (in geval van ziekte of vakantiedag) of klik rechtsboven op het plusje (in geval van extra gewerkte uren)*→ *Een ander scherm (scherm 3) opent. Vul hier in of je actief, niet actief of ziek bent of dat je gereisd hebt of een vakantiedag hebt opgenomen.* → *geef aan of het in Nederland of in het buitenland was en hoeveel uur het in beslag heeft genomen. Klik vervolgens op "save". In het geval van een nationale feestdag geef je aan dat je inactive abroad bent en zet je het vinkje "inactivity duet o external factors (f.i. national Holiday)" aan.*

2. Als de timesheet volledig en juist is ingevoerd kun je deze indienen bij de projectleider ter goedkeuring. Dit kun je doen door in scherm 2 op de knop "send to RPM for approval te klikken".

### **Knop in hoofdscherm Scherm 2 Scherm 3**

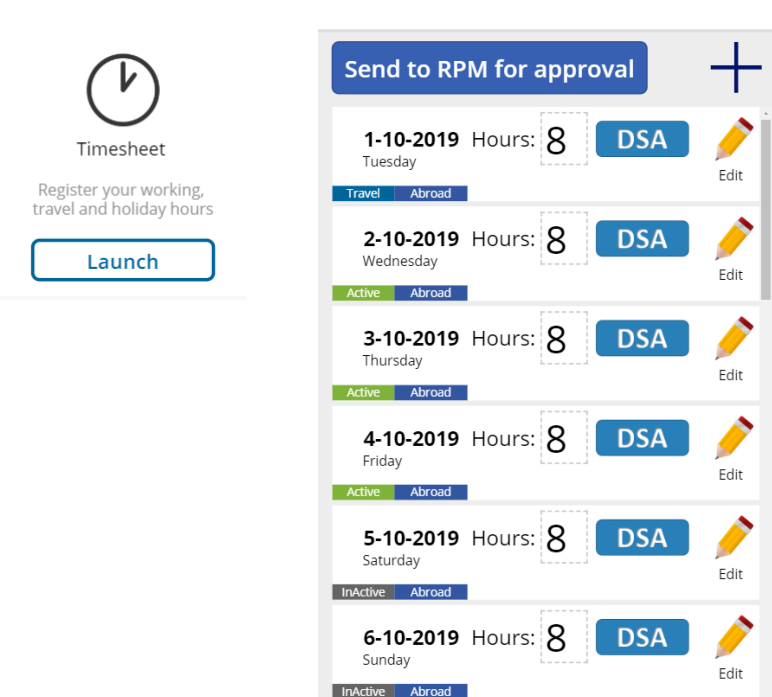

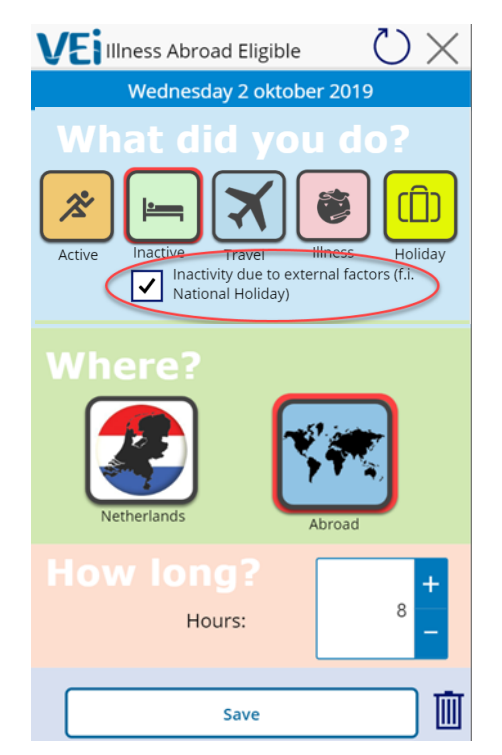

# <span id="page-8-0"></span>5. Declaratie indienen of voorschot aanvragen

DSA (daily service allowance oftewel dagvergoeding) wordt automatisch uitgekeerd. Aanvraag van DSA wordt gedaan door de projectleider van VEI. Hier hoef jij dus niets voor te doen.

- 1. Declaraties kun je indienen via de short-term app door op de knop "expenses" te klikken. Ook kun je hier een extra voorschot aanvragen voor als je hotel niet vooraf betaald is.
- 2. Klik op in scherm 2 op "new expense".
- 3. Vul in scherm 3 de gevraagde velden in:
	- Omschrijving van de declaratie/ het voorschot.
	- Selecteer de categorie\*. Alle categorieën behalve de laatste twee zijn voor declaraties. De DSA upfront allowance hoef je niet aan te vragen want dat is al gedaan door de projectleider en de advance allowance kies je als je een extra voorschot (bijvoorbeeld voor hotelkosten) aan wilt vragen.
	- Selecteer de missie.
	- Voer het bedrag van de declaratie/het voorschot in.
	- Selecteer de valuta van de declaratie (lokale valuta) en voor een voorschot selecteer je de euro.
	- Vul in het geval van een declaratie de datum van de bon in en voor een voorschot de dag van de aanvraag in.

In het geval van een voorschot, klik op "save and take picture of expense" als je een foto van het betaalbewijs wilt maken of op "save and add PDF attachment" als je een PDF van het betaalbewijs wilt uploaden.

In het geval van een voorschot, klik op "submit expense".

### \* **Categorieën**

- Hotel expenses
- Business lunch/diner
- Vaccinations and medicins
- Visa
- Costs project car
- Telecommunication costs
- Travel costs made locally
- Travel costs made in the Netherlands
- Locally purchased project materials
- Other personal accomodation costs
- DSA upfront allowance
- Advance allowance

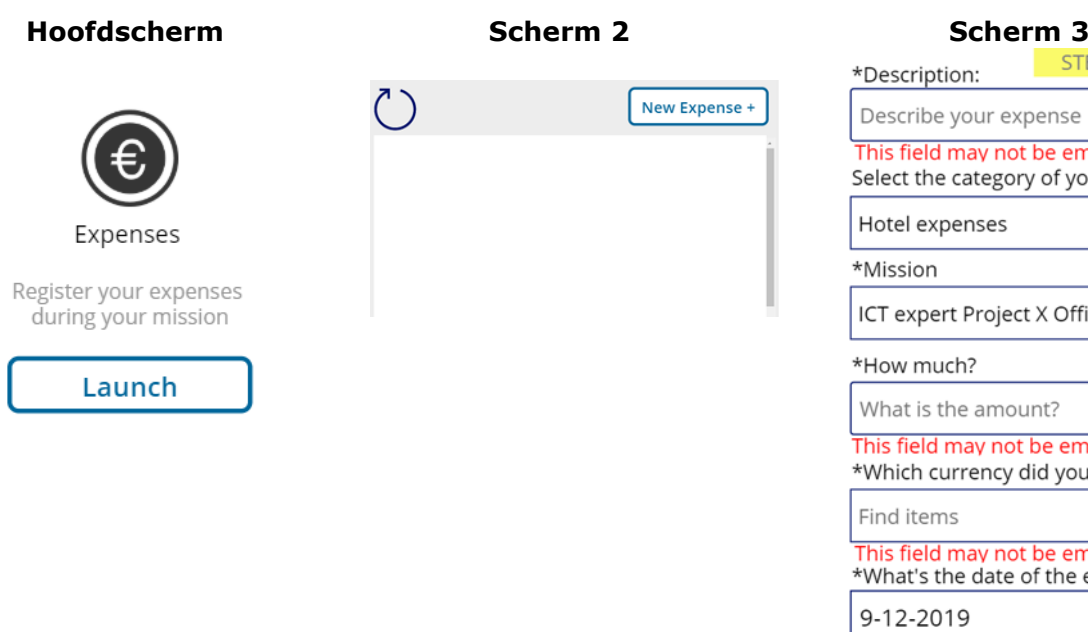

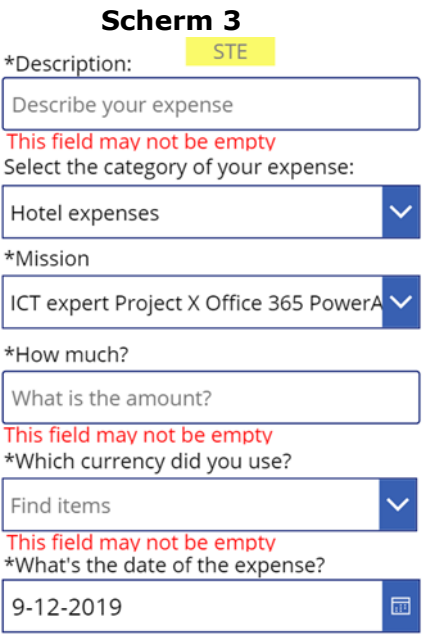

Je kunt de declaratie of het voorschot vervolgens aanpassen in scherm twee. Klik op "edit".  $\rightarrow$  Pas de gegevens aan in scherm 4 en klik vervolgens op "save".

Je kunt de status van de betaling volgen door naar scherm twee te gaan en naar de gekleurde balk te kijken onderin de declaratie/het voorschot. Deze veranderd als volgt:

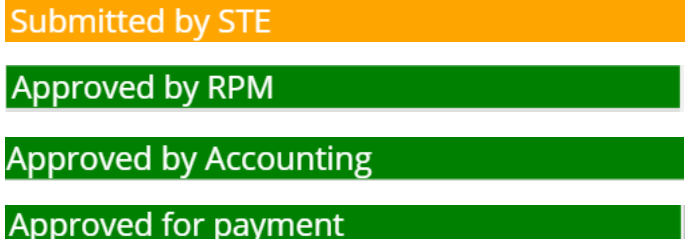

Het kan voorkomen dat de projectleider de declaratie of het voorschot afwijst. Deze kun je dan opnieuw indienen via de knop resubmit in scherm 2. Vervolgens pas je de gegevens aan in scherm 5 en klik je op resubmit.

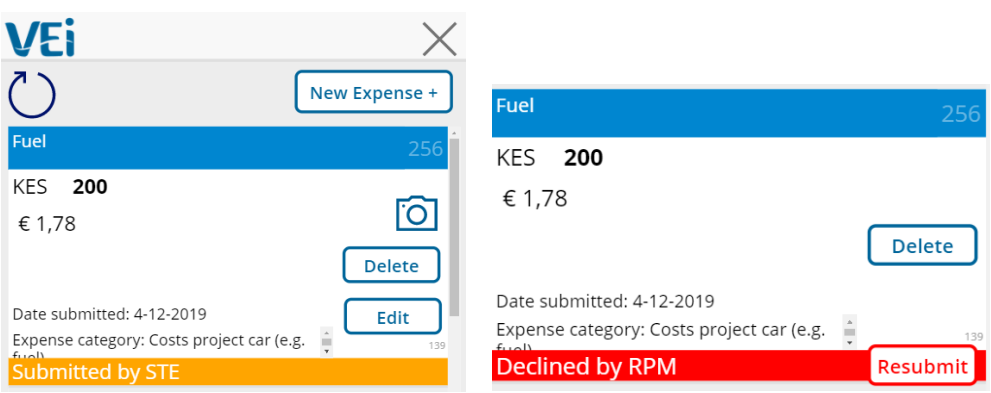

### **Scherm 2**

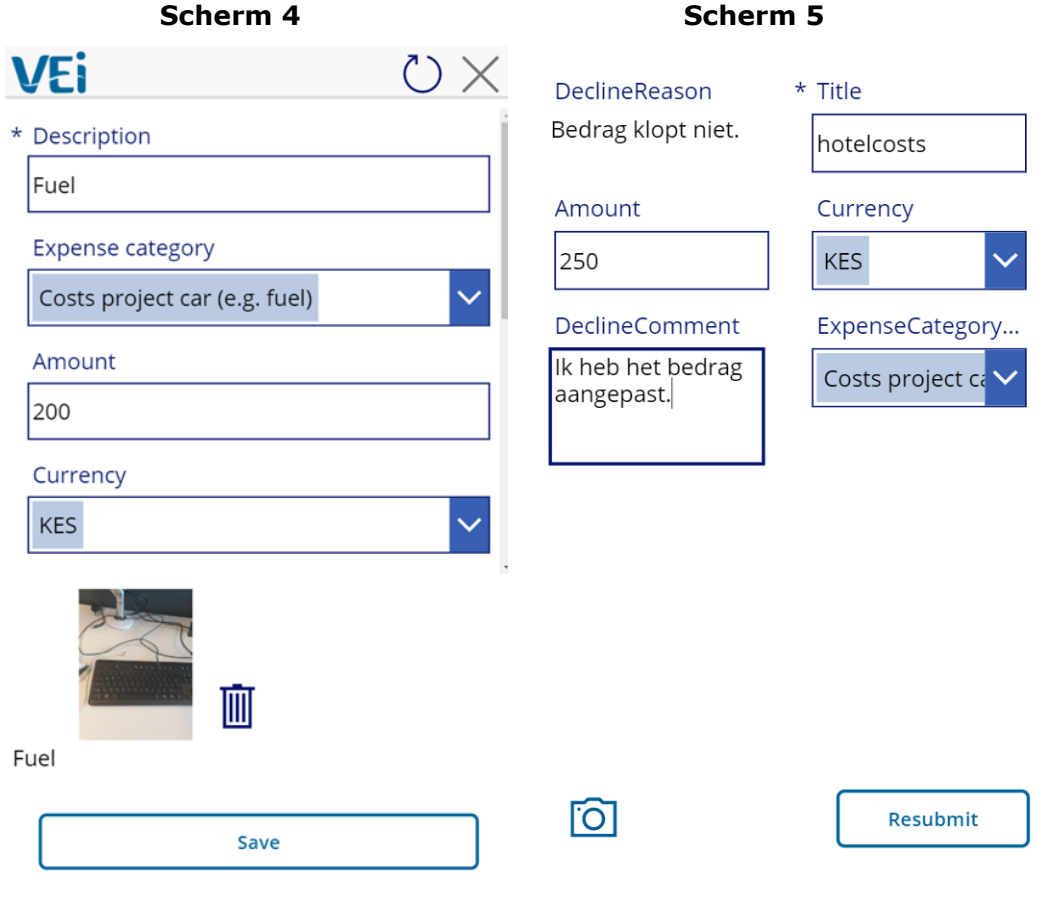

## <span id="page-11-0"></span>6. Missie informatie

- 1. Ga in het hoofdscherm van de app naar mission information om informatie omtrent je missie in te zien.
- 2. Klik in scherm 2 op de info knop van de desbetreffende missie.
- 3. In scherm 3 wordt vervolgens de missie informatie weergegeven

**Hoofdscherm Scherm 2 Scherm 3**

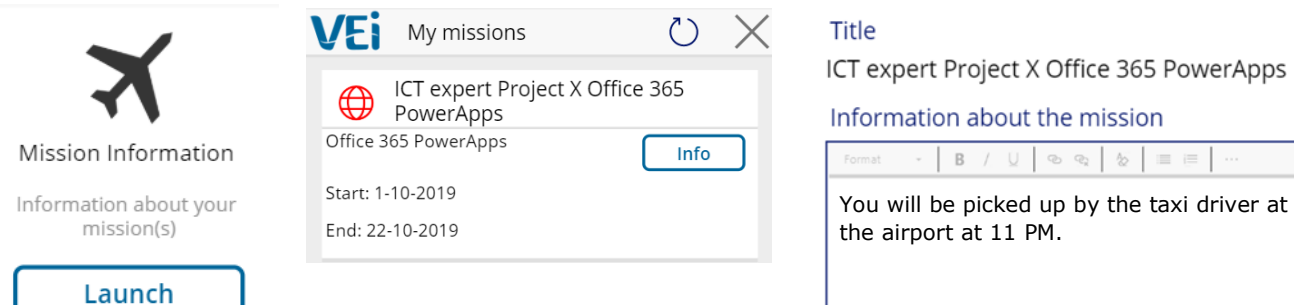

Startdate 1-10-2019

End date mission 22-10-2019

Your mailaddress

barbara.brouwer@vei.nl

VEI login name

barbara.brouwer@vei.nl

# <span id="page-12-0"></span>7. Delen van missiefoto's met andere short-termers

Als je het leuk vind kun je tijdens je missie foto's maken en die via de app delen met andere short-termers en de Medewerkers van VEI.

- 1. Klik in het hoofdscherm op de launch knop onder "share".
- 2. In scherm 2 zie je een weergave van de gedeelde foto's. Klik op het plusje rechtsboven om zelf een foto te delen.
- 3. Selecteer in scherm 3 jouw missie en klik op "tap or click to add picture". Upload de desbetreffende foto en klik op "save".

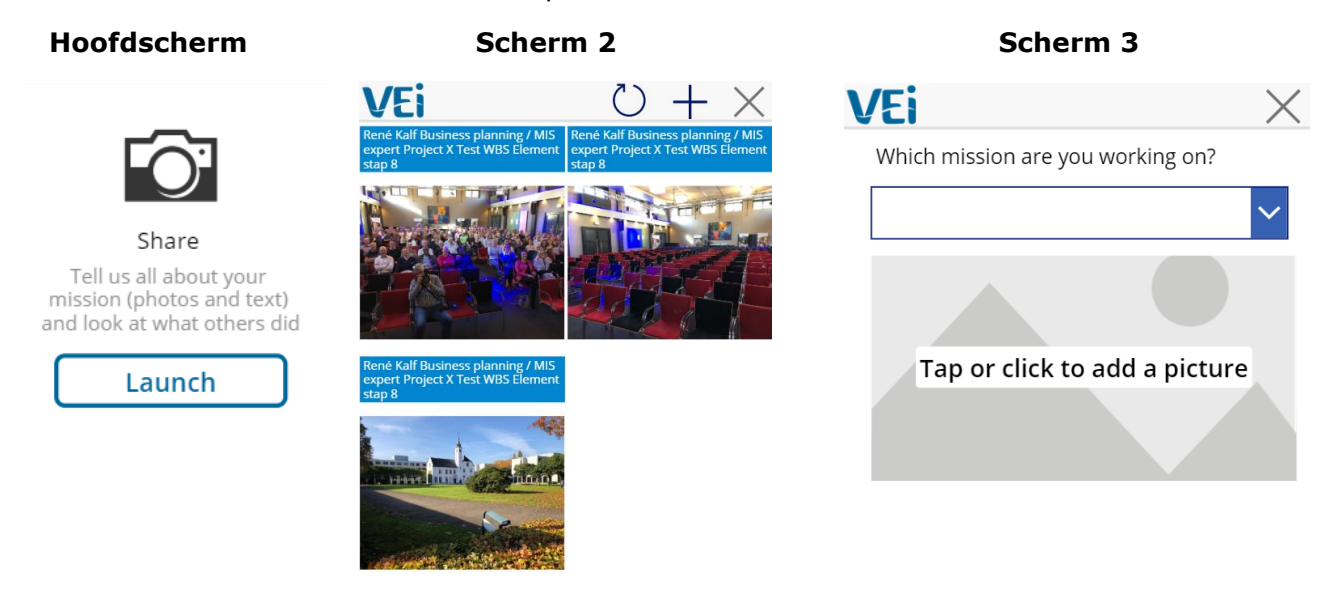

Save

# <span id="page-13-0"></span>8. Missie evaluaties

Nadat de missie is afgelopen wordt de missie evaluatie ingevuld door de Projectmanager. Vervolgens kun je jouw evaluatie bekijken in de app. Na de goekeuring ontvangen jij en jouw manager (van het Nederlandse waterbedrijf) het evaluatieformulier per mail.

- 1. Klik in het hoofdscherm op de launch knop onder "mission evaluations".
- 2. Selecteer je missie.
- 3. In scherm 1 zie je jouw evaluatieformulier.
- 4. In scherm twee kun je feedback geven aan de projectmanager. Vervolgens klik je op approve om de evaluatie goed te keuren en op reject om de evaluatie af te keuren. Als je de evaluatie afwijst dan komt deze terug bij de Projectmanager. Hij of zij kan de evaluatie aanpassen en deze opnieuw naar de STE sturen ter goedkeuring.

### **Scherm 1 Scherm 2**

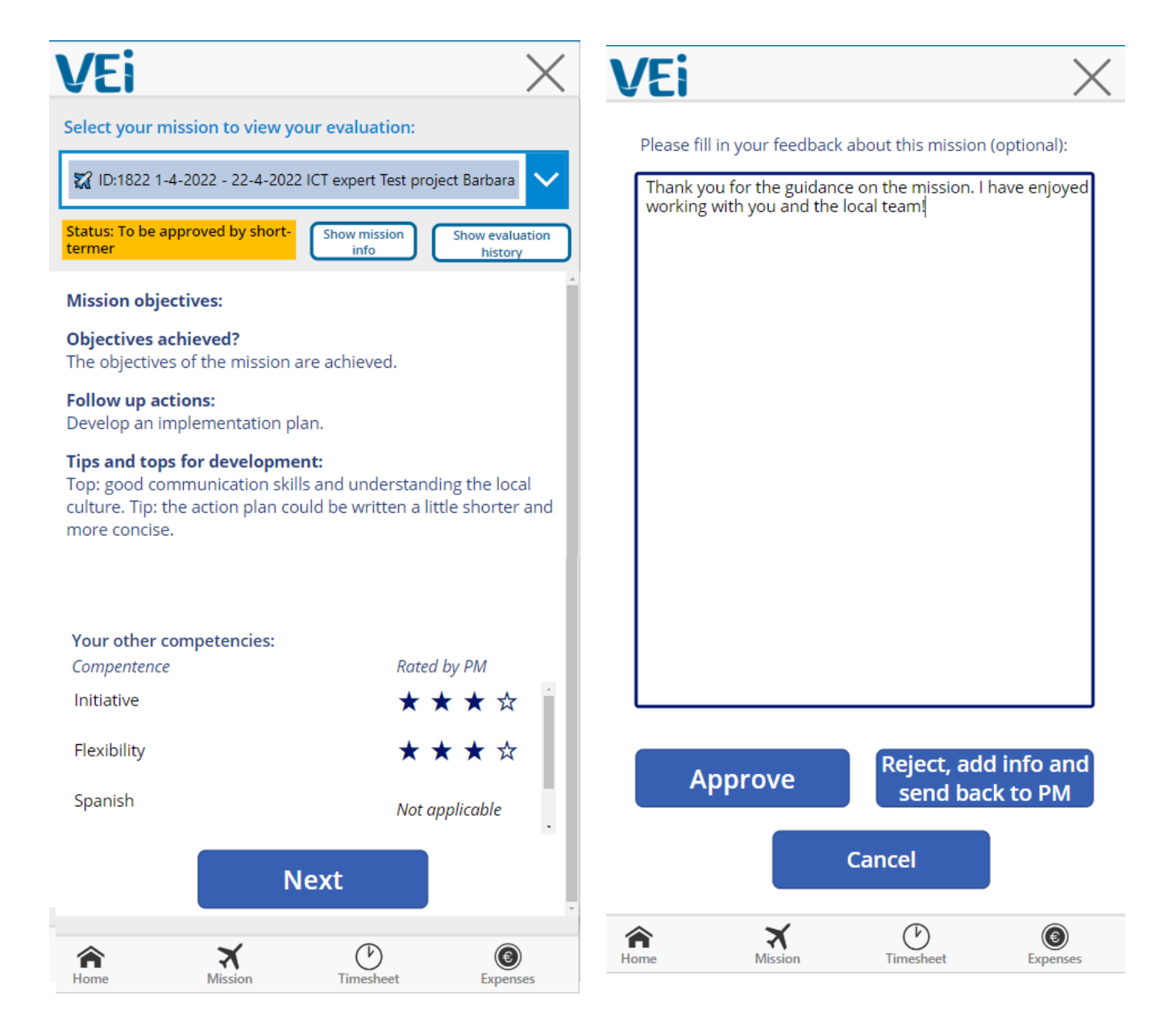

5. De manager van jouw waterbedrijf ontvangt het evaluatieformulier ook per mail. Om ervoor te zorgen dat het juiste e-mailadres van jouw Manager wordt gebruikt kun je het e-mailadres zien en eventueel aanpassen. Klik vervolgens op approve en het evaluatieformulier wordt verzonden.

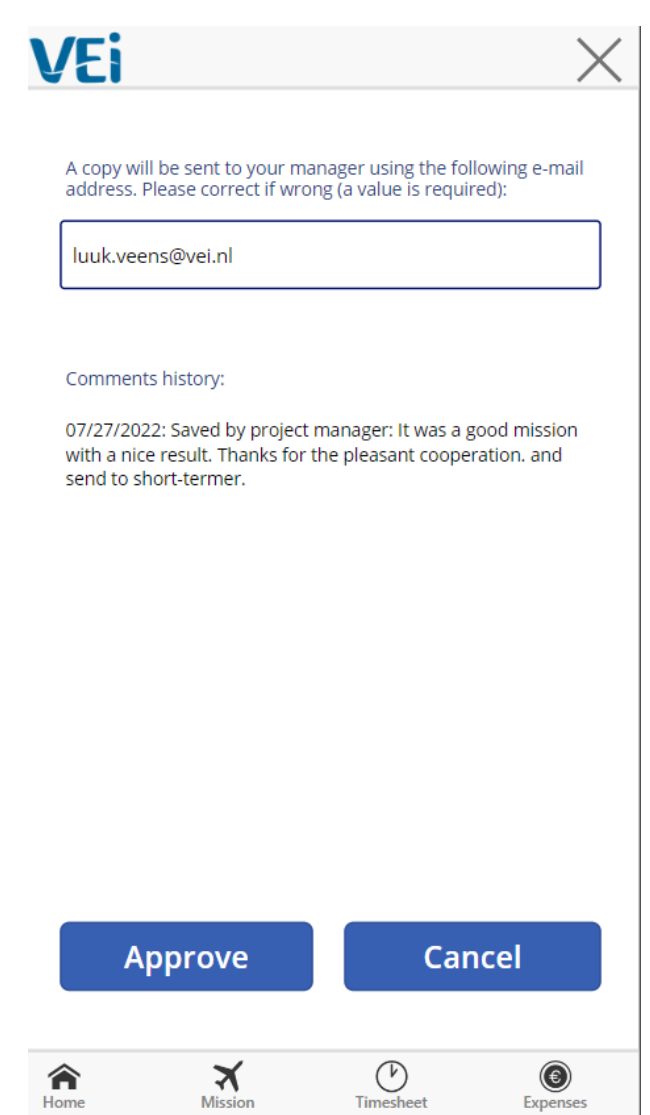

# <span id="page-15-0"></span>9. Gereed melden van missie

Als je klaar bent met de missie en je de urenstaat hebt ingevuld en de declaraties hebt geüpload kun je de missie gereed melden. Hierdoor weet accounting dat alles is ingediend en worden de declaraties klaar gemaakt voor betaling.

- 1. Klik in het hoofdscherm op de launch knop onder "mission completed"
- 2. Selecteer in scherm 2 de desbetreffende missie.
- 3. Lees de tekst in scherm 3 nauwkeurig en volg de instructies op. Voor sommige projecten moeten de bonnen ingediend worden bij VEI accounting en bij andere projecten niet. Als je de bonnen in moet dienen wordt het aangegeven in scherm 3. Als je dat gedaan hebt kun je de missie gereed melden door op de knop "Yes, this mission is completed" te klikken. Vervolgens worden je declaraties betaald.

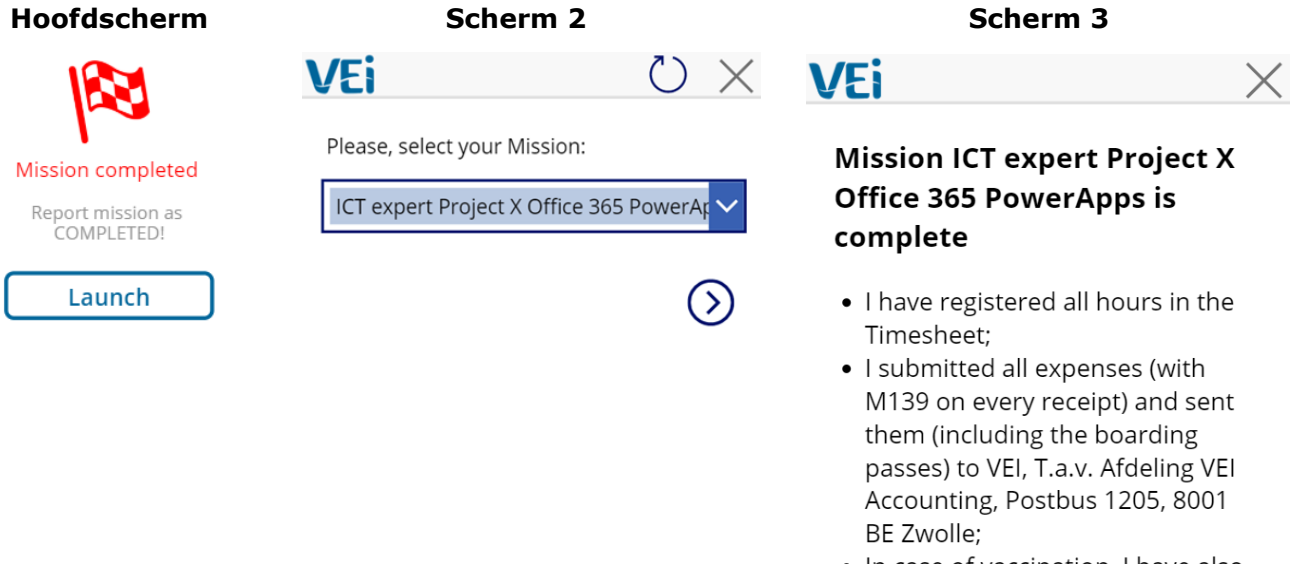

. In case of vaccination, I have also sent a copy of my claim at my Health Insurance to accounting@vei.nl

Yes, this mission is completed

# <span id="page-16-0"></span>10. App ondersteuning

Voor inhoudelijke ondersteuning van de VEI app kun je contact opnemen met de Resource Coördinator van jouw drinkwaterbedrijf.